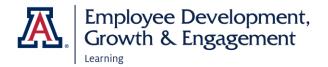

## HOW TO ACCESS EDGE AND VIEW YOUR TEAM

## **ACCESSING EDGE**

- 1. Go to: <a href="http://arizona.sabacloud.com/">http://arizona.sabacloud.com/</a>
- 2. Login with your UArizona NetID and password

### **VIEWING YOUR TEAM**

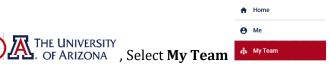

- Select the navigation button,
   A list of your direct reports will appear
- 3. An overview of your teams' learning information will generate.
  - If they are up-to-date with everything a green checkmark will be present.
  - If one of your team members has any outstanding or overdue items, a red exclamation mark will appear with a note that reads, "Requires your attention".

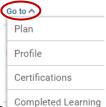

THE UNIVERSITY
OF ARIZONA

- 4. To view a direct report's training statuses, select **Go to** under their name
  - To view in progress training, select **Plan**
  - To view completed training, select **Completed Learning**
  - To view certifications, select **Certifications** 
    - Select In Progress or Completed to generate Certificates available
       In Progress
       Completed

OR you can view all of these aspects by selecting Employee Name

- Select Filters Learning & Certifications | Tilters ^
- Use filter functions to view certificates, courses, etc.

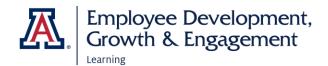

## HOW TO ASSIGN TRAININGS AND CHECKLISTS

#### **ASSIGNING TRAINING**

- 1. Navigate to My Team
- 2. Select **Assign Learning** under Team Actions on the right
- 3. Select **Add to Plan**
- 4. Enter a keyword, course, or certificate name into the search field at the top of the page
- 5. Select **Date** under Due Date
- 6. Select **Add**
- 7. Scroll down to Add Person section
- 8. Select **Add** to select team member(s) or check select all
- 9. Scroll down and select Add To Plan
- 10. Confirmation will display and an email is sent to the learner
- 11. Select **OK**

#### **ASSIGNING CHECKLISTS**

- 1. Navigate to My Team
- 2. Select Assign Checklist under Team Actions on the right
- 3. Select **Checklist**
- 4. Select **Save and Next**
- 5. Team members will display, select **X** for users you don't want to assign
- 6. Select **Assign**
- 7. Confirmation will display and an email is sent to the learner
- 8. Select **Close**

# HOW TO VIEW DASHBOARD

## **VIEW TEAM DASHBOARD**

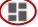

- 1. Once in My Team, select **Dashboard** icon
- on left hand side

- 2. Select Manger Dashboard
- 3. Select **Dashboard dropdowns** for viewing options